# SPLETNA PRIJAVA NA IZPITE ZA DIJAKE

Dijaki se na izpite prijavite na **novem portalu** novi.lopolis.si z istim uporabniškim imenom in geslom, kot ga uporabljate za portal Lo.Polis (www.lopolis.si), kjer urejate šolsko prehrano. Če uporabniškega računa še nimate, se obrnite na skrbnika Lopolisa na šoli na elektronski naslov [roman.zivic@sc-sg.si](mailto:roman.zivic@sc-sg.si) .

Po prijavi na portal na levem robu izberite sklop **Izpiti** – prikažejo se izpitni roki, kot kaže slika spodaj. Pojasnila najdete v nadaljevanju navodil.

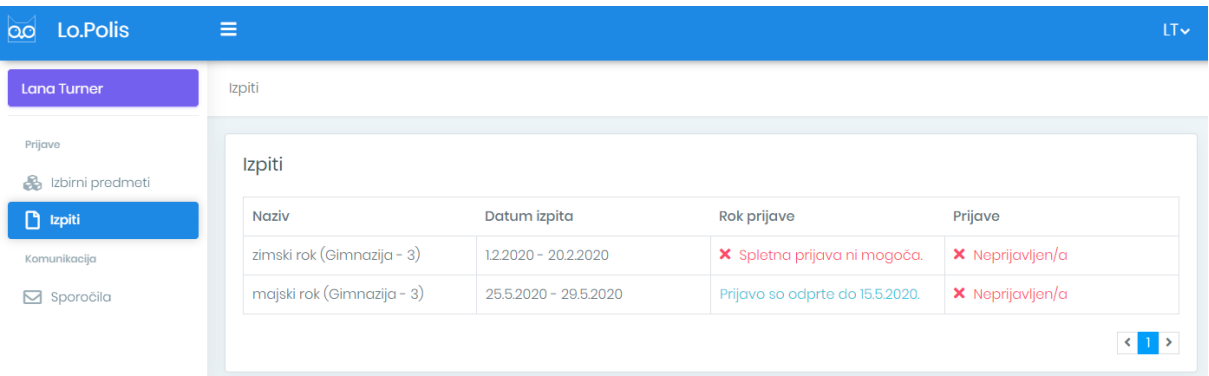

#### **Osnovi koraki za prijavo na izpit:**

**1. KORAK:** Na portalu novi.lopolis.si se prijavite z uporabniškim imenom (UI) in geslom, ki ga uporabljate za urejanje šolske prehrane. Če tega nimate, vam na šoli ustvarijo novo UI + geslo za potrebe prijave na izpite.

- **2. KORAK:** Na levi strani izberite možnost Izpiti.
- **3. KORAK:** Izberete izpitni rok klik na vrstico odpre novo okno za urejanje prijav.

**4. KORAK:** Desno od naziva predmeta se nahaja gumb **Prijavi.** Po kliku nanj iz spustnega seznama izberite razpoložljivo vrsto izpita. Izbira se samodejno shrani. S tem sta prijavljeni na izpit.

# **Opomba: če ste nezadostni pri vsebinskem sklopu, se prijavite na izpit v nadpredmetu, ne v vsebinskem sklopu!**

**5. KORAK:** Odjavite se s portala (v desnem zgornjem kotu, pod kratico imena in priimka, v spustnem seznamu izberite možnost **Odjavi se**).

## **Dodatna pojasnila za dijake:**

# **1. Prva prijava z novim geslom**

Ko se prvič prijavite z novim geslom na portal, morate spremeniti geslo, tako da novo geslo dvakrat vpišete v spodaj označeni polji in shranite. Upoštevajte pravila za vnos gesla, opisana desno v modrem polju.

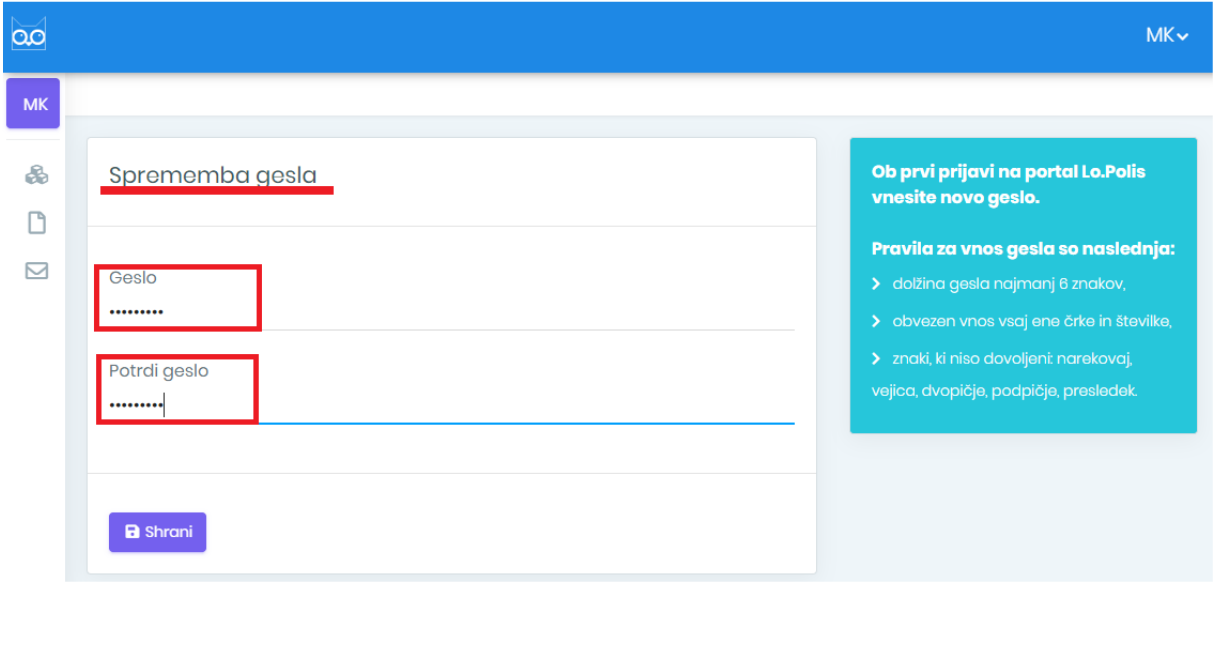

**2. Gumb za prikaz modulov** 

V naslovni vrstici lahko z gumbom ožate ali širite levi rob, na katerem je zgoraj izpisano ime

prijavljene osebe, pod tem pa so na razpolago naslednje vsebine:

Ξ

- **Izbirni predmeti** za prijavo na izbirne predmete (če bi vaša šola omogočala elektronsko prijavo).

- **Izpiti** za prijavo na popravne, dopolnilne in predmetne izpite.
- **Sporočila** za komunikacijo med šolo in dijaki ali starši, če šola podpira tovrstni način.

### **3. Sklop Izpiti**

**Dijaki na levem robu izberite sklop IZPITI** za urejanje prijav na:

- **popravne izpite** (nezadostno ocenjene predmete),
- **dopolnilne izpite** (neocenjene predmete) in
- **predmetne izpite** (pozitivno ocenjene predmete).

### **4. Prijava na izpite**

Po kliku na sklop Izpiti se prikaže seznam izpitnih rokov. V prvem stolpcu so navedeni **razpisani izpitni roki**. V oklepaju se nahaja naziv izobraževalnega programa in letnik dijaka. V drugem stolpcu je naveden **datum izpita**, to je datumsko obdobje, ko se izpiti izvajajo.

V tretjem stolpcu je naveden **rok prijave** na izpite.

- Če na posamezni izpitni rok **spletna prijava ni mogoča ali je že potekla**, je besedilo izpisano z rdečo barvo. V takšnem primeru morate več informacij pridobiti na šoli.

- Če je **prijava na izpite aktualna**, je besedilo izpisano z zeleno barvo, poleg je naveden datum zadnjega dne, do katerega je prijava na izpite še mogoča.

- Če **prijave še niso omogočene**, je besedilo izpisno z rumeno barvo, poleg je naveden datum, ko se prijave na izpite odprejo.

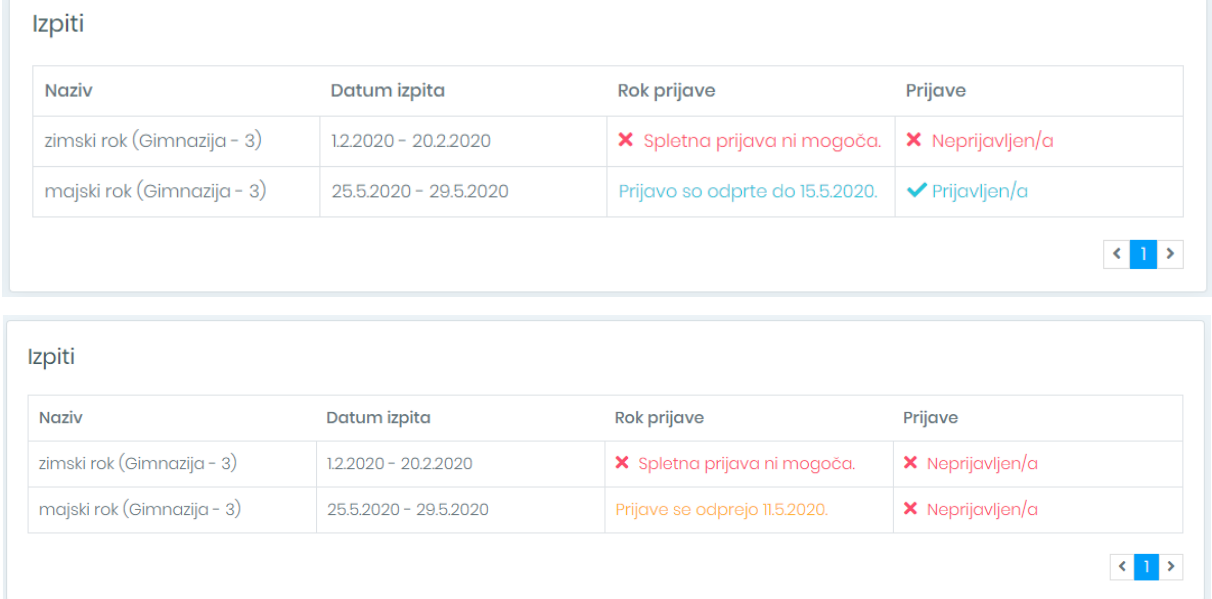

V četrtem stolpcu je naveden podatek, ali je dijak na posamezni rok oddal **prijavo** ali ne.

Klik na posamezni izpitni rok odpre novo okno, v katerem imate na vpogled predmete, končne ocene, evidenco prijav, na desni strani je obvestilo, kdaj je izpitni rok odprt (rumeno polje) ter splošne informacije o izpitnem roku, kot jih določi šola (zeleno polje).

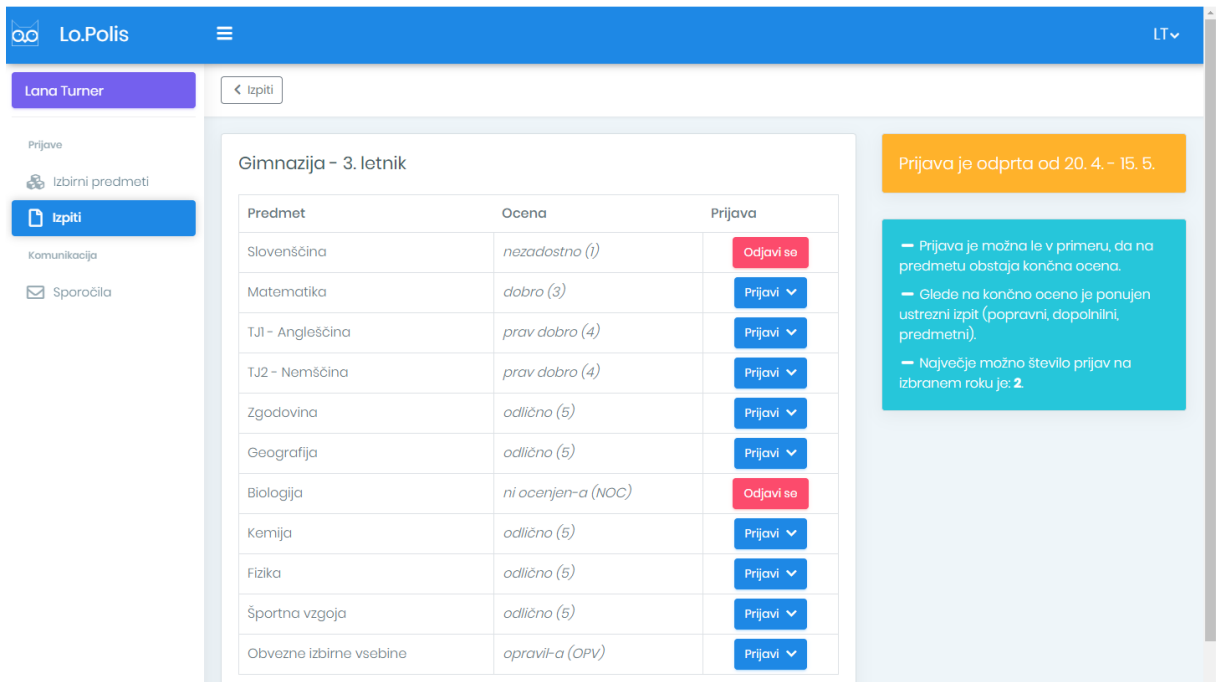

**Če na izpitnem roku prijave niso možne ali še niso odprte,** vidite samo vse predmete, končne ocene, obvestilo Prijava ni možna (rdeče polje) ter splošne informacije o izpitnem roku, kot jih določi šola (zeleno polje).

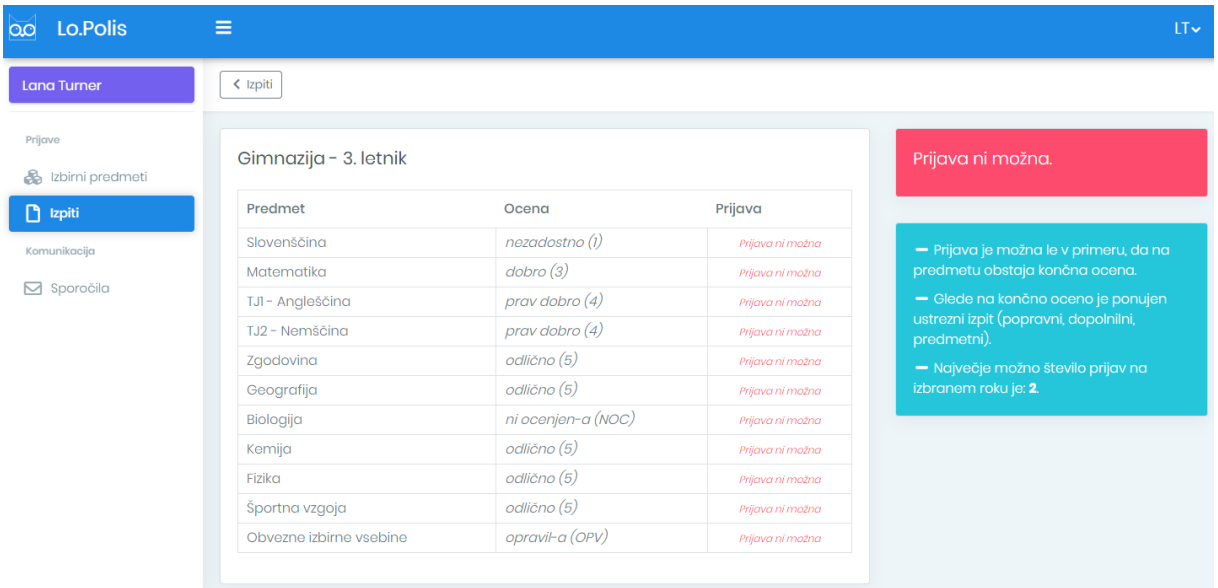

Na izpitnem roku, ki ima odprte prijave, se lahko prijavite samo na tiste predmete, ki imajo vneseno **končno oceno** ob koncu pouka. Če predmet nima končne ocene, prijava na izpit ni mogoča. Za predmete, ki imajo končno oceno**, uporabite gumb Prijavi in v spustnem**  **seznamu izberite razpoložljivo vrsto izpita.** Prijava na izpit je samodejno shranjena in oddana.

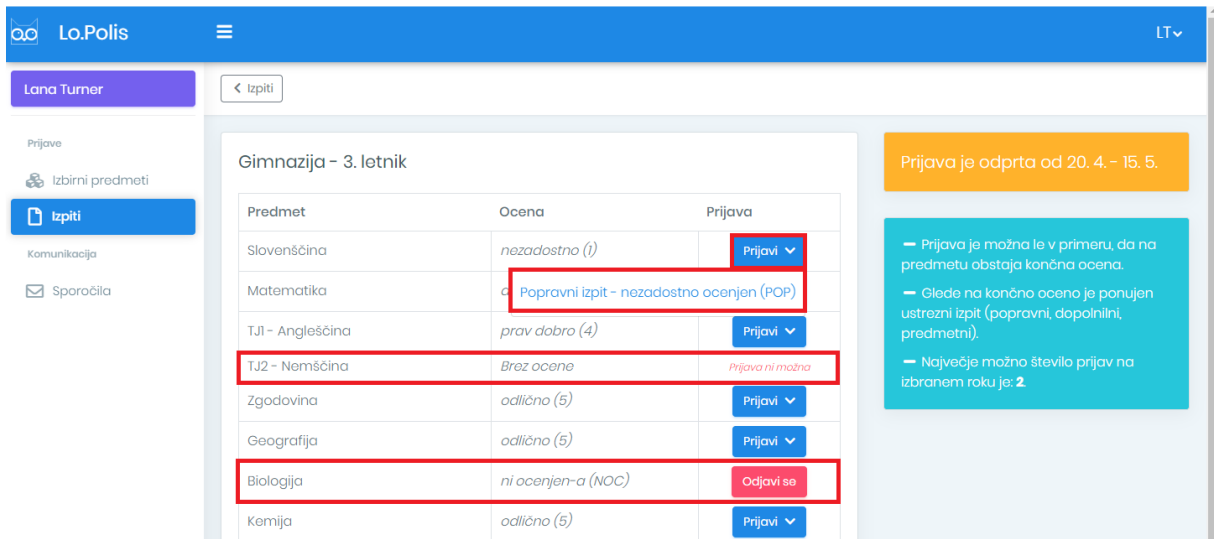

Ko je prijava oddana, se gumb **Prijavi** spremeni v **Odjavi se.**  Na telefonu namesto **Odjavi se** vidite rdeč križec:

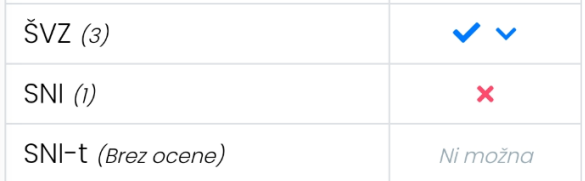

Klik na gumb **Odjavi se** (oz. na **X**) **prijavo na izpit prekliče** in ponovno dobite na razpolago gumb **Prijavi**.

Šola lahko določi, da je najprej potrebna prijava na neocenjene predmete in šele, ko so neocenjeni predmeti opravljeni, se dijak lahko prijavi na popravne izpite predmetov, ki so ocenjeni nezadostno. Dijak, ki ima neocenjen predmet in se želi prijaviti na popravni izpit (nezadostno ocenjen predmet), dobi spodnje obvestilo:

 $\overline{\mathsf{x}}$ 

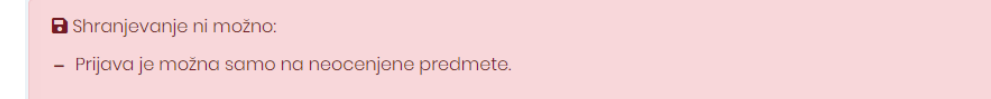

Dijak, ki nima neocenjenih predmetov, se na istem roku lahko prijavi na popravne izpite. Šola lahko omeji število prijav na različne predmete. Če prekoračite število dovoljenih prijav, se izpiše obvestilo:

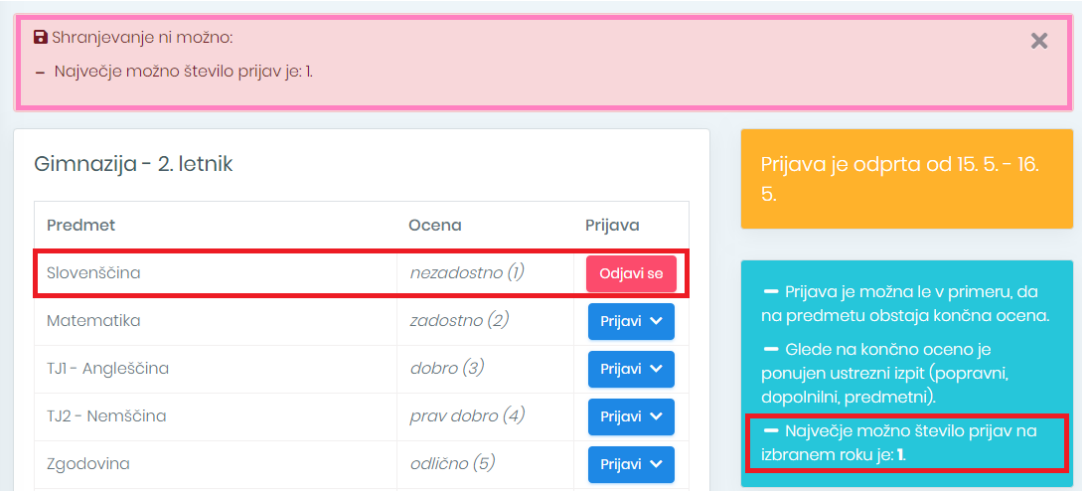

Primer zgoraj: Šola dovoli prijavo samo na en izpit na tem roku. Ko želite oddati prijavo za drugi predmet na istem roku, se pojavi zgornje obvestilo »Največje možno število prijav je: 1.«. **Na izpitnem roku, ki ima prijave že zaključene**, podatkov ni mogoče več spreminjati in popravljati. Vidite pa vse predmete, končne ocene, informacijo, ali ste bili prijavljeni ali ne ter splošna obvestila na desni strani okna.

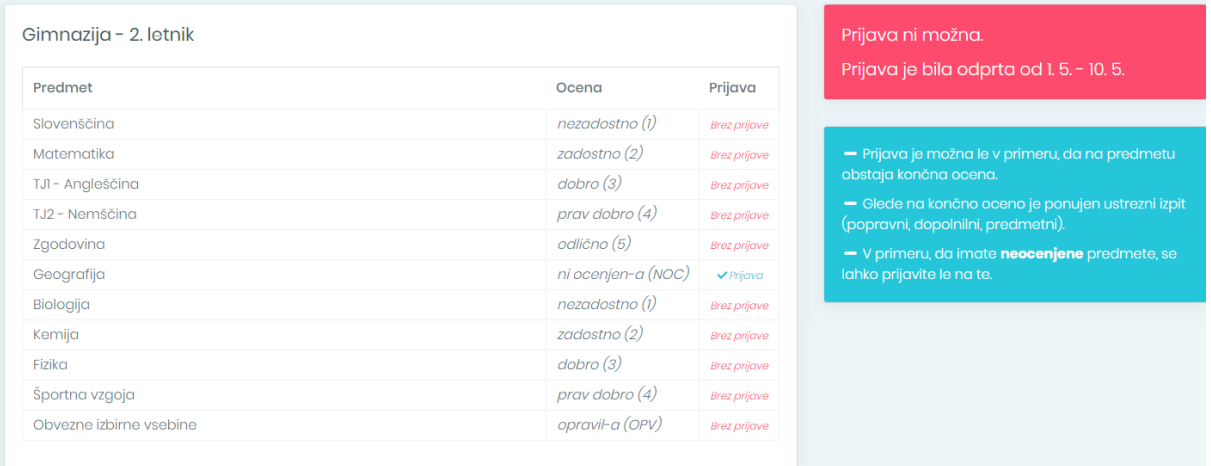

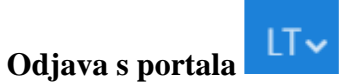

Odjavite se v desnem zgornjem kotu, kjer sta izpisani začetni črki vašega imena in priimka. S klikom na ikono se v spustnem seznamu izpišejo naslednji podatki:

- ime in priimek dijaka,
- elektronski naslov dijaka,
- gumb **Odjavi se** za odjavo.

Lana Turner lanatur@gmail.com

U Odjavi se

*Priredil: Roman Živič*